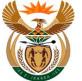

## 1.1. View Invoices

#### Purpose

The purpose of this transaction is for the MSP to view invoice using the External APP.

#### **Business Scenario**

In this scenario an MSP view submitted invoices using CompEasy System.

#### Prerequisites

The following prerequisites are applicable when processing this transaction:

- Access to <u>https://CompEasy.labour.gov.za</u> website.
- User being linked to the Medical Practice.

#### 1.1.1. Home - Google Chrome

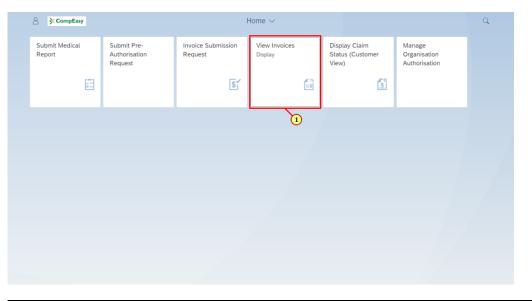

| Step | Action                                                         |                          |                    |
|------|----------------------------------------------------------------|--------------------------|--------------------|
| [1]  | Click the <b>Submit Pre-Authorisation Request</b> transaction. | View Invoices<br>Display | tile to access the |

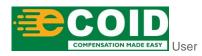

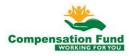

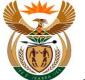

### 1.1.2. View Invoices - Google Chrome

| 8 < 6                                            | S CompEasy |                | View Invoices $ \smallsetminus $ |                                                                |            |           | Q           |
|--------------------------------------------------|------------|----------------|----------------------------------|----------------------------------------------------------------|------------|-----------|-------------|
|                                                  |            |                | View Invoices                    |                                                                |            |           |             |
| ✓ Search Invoice                                 | 25         |                |                                  |                                                                |            |           |             |
| *Service Provider<br>Service Provide<br>Practice | er Name:   | ð              |                                  | *Period:<br>Claim Number:<br>)Claim Number:<br>nal Inv Number: | 01.10.2020 | 08.       | 10.2020 📰   |
| Invoice                                          |            |                |                                  |                                                                |            |           |             |
| Invoice Date                                     | Inv Number | Invoice Status | Claim Number                     | Employee                                                       | Name       | Line Item | Description |
|                                                  |            |                |                                  |                                                                |            | no data   |             |
|                                                  |            |                |                                  |                                                                |            |           |             |

| Step | Action                                                                                      |
|------|---------------------------------------------------------------------------------------------|
| [2]  | Click the Service Provider Number possible entries button to search for the required value. |

### 1.1.3. View Invoices - Google Chrome

| <u>۲ ۲ ۵</u>           | CompEasy   |                  | View Invoices $ \smallsetminus $ |                     |               | Q             |
|------------------------|------------|------------------|----------------------------------|---------------------|---------------|---------------|
|                        |            |                  | View Invoices                    |                     |               |               |
| ✓ Search Invoices      |            |                  |                                  |                     |               |               |
|                        |            |                  |                                  |                     |               |               |
| *Service Provider Numb |            |                  |                                  | *Period: 01.10.2020 | m 08.10.202   | 20 🛅          |
| Service Provider Numb  | ber:       |                  | Select Service Provider Sear     |                     |               |               |
| Practice Num           |            |                  | Select Service Provider Search   | -11                 |               |               |
| Fractice Hull          |            |                  |                                  |                     |               |               |
|                        |            | Practice Number: | _                                |                     |               |               |
|                        |            | Q                | Exe 3                            |                     |               | Execute Reset |
| Invoice                |            |                  |                                  |                     | Close Confirm |               |
| Invoice Date           | Inv Number | Invoice Status   | Claim Number                     | Employee Name       | Line Item     | Description   |
|                        |            |                  |                                  |                     | no data       |               |
|                        |            |                  |                                  |                     |               |               |
|                        |            |                  |                                  |                     |               |               |
|                        |            |                  |                                  |                     |               |               |
|                        |            |                  |                                  |                     |               |               |
|                        |            |                  |                                  |                     |               |               |

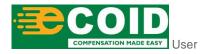

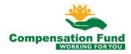

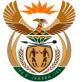

| • | The Practice Number required must be linked to the User. |
|---|----------------------------------------------------------|
|   |                                                          |

| Step | Action                                                    |
|------|-----------------------------------------------------------|
| [3]  | Enter <b>7410322</b> in the <b>Practice number</b> field. |

# 1.1.4. View Invoices - Google Chrome

| <ul> <li>Search Invoices</li> </ul> |                  |         |                             |          |            |       |            |               |
|-------------------------------------|------------------|---------|-----------------------------|----------|------------|-------|------------|---------------|
| <ul> <li>Search Invoices</li> </ul> |                  |         | View Invoices               |          |            |       |            |               |
|                                     |                  |         |                             |          |            |       |            |               |
|                                     |                  |         |                             |          |            |       |            |               |
|                                     |                  |         |                             |          |            |       |            |               |
| *Service Provider Number:           |                  | 6       |                             | *Period: | 01.10.2020 |       | 08.10.2020 |               |
| Service Provider Na                 |                  | Sel     | ect Service Provider Search |          |            |       |            |               |
| Practice Num                        |                  |         |                             |          |            |       |            |               |
|                                     | Practice Number: | 7410322 |                             |          |            |       |            |               |
|                                     | ſ                | Q       | Execute                     |          |            |       | - 10       |               |
|                                     | L                |         |                             |          |            |       |            | Execute Reset |
| nvoice                              |                  |         | (4)                         |          |            | Close | Confirm    |               |
| nvoice Date Inv Number              | Invoice S        | tatus   | Claim Number                | Employee | Name       | L     | ine Item   | Description   |
|                                     |                  |         |                             |          |            |       | no data    |               |
|                                     |                  |         |                             |          |            |       |            |               |
|                                     |                  |         |                             |          |            |       |            |               |
|                                     |                  |         |                             |          |            |       |            |               |
|                                     |                  |         |                             |          |            |       |            |               |
|                                     |                  |         |                             |          |            |       |            |               |

| Step | Action                   |           |                    |
|------|--------------------------|-----------|--------------------|
| [4]  | Click the <b>Execute</b> | Q Execute | button to view the |
|      | invoices.                |           |                    |

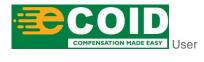

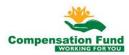

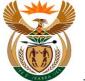

### 1.1.5. View Invoices - Google Chrome

| 8 <b>&lt;</b> 🍙       | <b>≩ CompEasy</b>     | View Invoices         | ~                |                 |           | Q             |
|-----------------------|-----------------------|-----------------------|------------------|-----------------|-----------|---------------|
|                       |                       | View Invoice          | s                |                 |           |               |
| ✓ Search Invoices     |                       |                       |                  |                 |           |               |
|                       |                       |                       |                  |                 |           |               |
|                       |                       |                       |                  |                 |           |               |
| *Service Provider Num |                       | Select Service Provid | er Search        |                 | .0.2020   | <b></b>       |
| Service Provider Na   |                       |                       |                  |                 |           |               |
| Practice Num          | Practice Number:      | 7410322               |                  |                 |           |               |
|                       |                       | Q Execute             |                  |                 | _         |               |
|                       |                       |                       |                  |                 |           | Execute Reset |
|                       | Name1 of Organisation | Name2 of Organisation | Business Partner | Practice Number | _         |               |
| Invoice               | S                     |                       | 20000322741      | 7410322         | 0         |               |
| Invoice Date          |                       |                       |                  | Close (         | Confirm 5 | Description   |
|                       |                       |                       |                  | r               | io data   |               |
|                       |                       |                       |                  |                 |           |               |
|                       |                       |                       |                  |                 |           |               |
|                       |                       |                       |                  |                 |           |               |
|                       |                       |                       |                  |                 |           |               |
|                       |                       |                       |                  |                 |           |               |

| Step | Action                                                             |
|------|--------------------------------------------------------------------|
| [5]  | Click to select the Service Provider Number $igodot$ radio button. |

### 1.1.6. View Invoices - Google Chrome

| 8 < ⋒ ≽                             | CompEasy              | View Invoice          | s ∨              |                 |          | Q             |
|-------------------------------------|-----------------------|-----------------------|------------------|-----------------|----------|---------------|
|                                     |                       | View Invoice          | es               |                 |          |               |
| <ul> <li>Search Invoices</li> </ul> |                       |                       |                  |                 |          |               |
|                                     |                       |                       |                  |                 |          |               |
|                                     |                       |                       |                  |                 | _        |               |
| *Service Provider Num               |                       | Select Service Provi  | der Search       |                 | 10.202   | 20 🗰          |
| Service Provider Na                 |                       |                       |                  |                 |          |               |
| Practice Num                        | Practice Number:      | 7410322               |                  |                 |          |               |
|                                     |                       | Q Execute             |                  |                 |          |               |
|                                     |                       |                       |                  |                 |          | Execute Reset |
|                                     | Name1 of Organisation | Name2 of Organisation | Business Partner | Practice Number | _        |               |
| Invoice                             | S                     |                       | 2000032274       | 7410322         | $\odot$  |               |
| Invoice Date                        |                       |                       |                  | Close           | Confirm  | Description   |
|                                     |                       |                       |                  |                 | no dat 6 |               |
|                                     |                       |                       |                  |                 | Ŭ        |               |
|                                     |                       |                       |                  |                 |          |               |
|                                     |                       |                       |                  |                 |          |               |
|                                     |                       |                       |                  |                 |          |               |
|                                     |                       |                       |                  |                 |          |               |

| Step | Action                                                    |
|------|-----------------------------------------------------------|
| [6]  | Click the <b>Confirm</b> button to confirm the selection. |

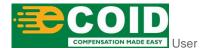

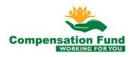

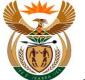

## 1.1.7. View Invoices - Google Chrome

| <ul> <li>Search Invoices</li> </ul> |                   |                           |                |             |
|-------------------------------------|-------------------|---------------------------|----------------|-------------|
|                                     |                   |                           |                |             |
| *Service Provider Number: 200       | 0032274 🗗         | *Period:                  | 25.09.2020     | 20 🛅        |
| Service Provider Name: S            |                   | Claim Number:             |                |             |
| Practice Number: 741                | 0322              | (OR) Ex(Old)Claim Number: |                |             |
|                                     |                   | (OR) External Inv Number: |                | Execute     |
| nvoice                              |                   |                           |                |             |
| nvoice Date Inv Num!                | er Invoice Status | Claim Number Employee     | Name Line Item | Description |
|                                     |                   |                           | no data        |             |

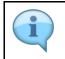

The Period should not be longer than one month.

| Step | Action                                                        |
|------|---------------------------------------------------------------|
| [7]  | Enter <b>25.09.2020</b> in the <b>Period From Date</b> field. |

### 1.1.8. View Invoices - Google Chrome

| ≗ < ⋒ <u>≽</u> ∽          | mpEasy     |                | View Invoices $ \smallsetminus $ |                 |            |            | Q            |
|---------------------------|------------|----------------|----------------------------------|-----------------|------------|------------|--------------|
|                           |            |                | View Invoices                    |                 |            |            |              |
| ✓ Search Invoices         |            |                |                                  |                 |            |            |              |
| *Service Provider Number: | 2000032274 | đ              |                                  | *Period:        | 25.09.2020 | 08.10.2020 |              |
| Service Provider Name:    | S          |                |                                  | Claim Number:   | 11395534   |            |              |
| Practice Number:          | 7410322    |                | (OR) Ex(Old                      | l)Claim Number: |            | 8          |              |
|                           |            |                | (OR) Exter                       | nal Inv Number: |            | U          |              |
|                           |            |                |                                  |                 |            | E          | xecute Reset |
| Invoice                   |            |                |                                  |                 |            |            |              |
| Invoice Date Inv          | Number     | Invoice Status | Claim Number                     | Employee        | Name       | Line Item  | Description  |
|                           |            |                |                                  |                 |            | no data    |              |
|                           |            |                |                                  |                 |            |            |              |

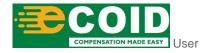

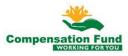

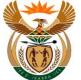

| Step | Action                                                  |
|------|---------------------------------------------------------|
| [8]  | Enter <b>11395534</b> in the <b>Claim Number</b> field. |

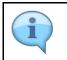

Other Search criteria can also be used: Ex/old claim number OR External Invoice Number.

### 1.1.9. View Invoices - Google Chrome

| 8 < 🏠 🌶                             | CompEasy       |                | View Invoices $ \smallsetminus $ |                |            |      |            | Q             |
|-------------------------------------|----------------|----------------|----------------------------------|----------------|------------|------|------------|---------------|
|                                     |                |                | View Invoices                    |                |            |      |            |               |
| <ul> <li>Search Invoices</li> </ul> |                |                |                                  |                |            |      |            |               |
|                                     |                |                |                                  |                |            |      |            |               |
|                                     |                |                |                                  |                |            |      |            |               |
| *Service Provider Numb              | er: 2000032274 | 8              |                                  | *Period:       | 25.09.2020 |      | 08.10.2020 | <b></b>       |
| Service Provider Nam                | ne: S          |                |                                  | Claim Number:  | 11395534   |      |            | 1             |
| Practice Number                     | er: 7410322    |                | (OR) Ex(Old)                     | Claim Number:  |            |      |            |               |
|                                     |                |                | (OR) Extern                      | al Inv Number: |            |      |            |               |
|                                     |                |                |                                  |                |            |      |            | Execute Reset |
| nvoice                              |                |                |                                  |                |            |      |            | 0             |
|                                     | Inv Number     | Invoice Status | Claim Number                     | Employee       | Name       | Line | ltem       | Description   |
|                                     |                |                |                                  |                |            | no d | lata       |               |
|                                     |                |                |                                  |                |            |      |            |               |
|                                     |                |                |                                  |                |            |      |            |               |
|                                     |                |                |                                  |                |            |      |            |               |
|                                     |                |                |                                  |                |            |      |            |               |

| Step | Action                                               |
|------|------------------------------------------------------|
| [9]  | Click the <b>Execute</b> button to view the invoice. |

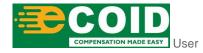

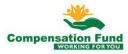

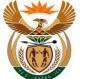

### 1.1.10. View Invoices - Google Chrome

| 8 <                             | r ( <b>)                                  </b> | ompEasy  |                |           | View Invoices $\sim$      |            | Q                          |
|---------------------------------|------------------------------------------------|----------|----------------|-----------|---------------------------|------------|----------------------------|
|                                 |                                                |          |                |           | View Invoices             |            |                            |
| <ul> <li>Search Inve</li> </ul> | oices                                          |          |                |           |                           |            |                            |
| *Service Provi                  | der Number:                                    | 20000322 | 274            | 6         | *Period:                  | 25.09.2020 | 08.10.2020                 |
| Service Pro                     | ovider Name:                                   | S        |                |           | Claim Number:             | 11395534   |                            |
| Pract                           | tice Number:                                   | 7410322  |                |           | (OR) Ex(Old)Claim Number: |            |                            |
|                                 |                                                |          |                |           | (OR) External Inv Number: |            |                            |
|                                 |                                                |          |                |           |                           |            | Execute Reset              |
| Invoice                         |                                                |          |                |           |                           |            |                            |
| Invoice Date                    | Inv Num                                        | ber      | Invoice Status | Claim Num | ber Employee Name         | Line Item  | Description                |
| 01.10.2020                      | Test01                                         |          | Open - Invoice | 11395534  | PIZZA PERFECT/SANDRINGHAM | A40290     | Cush Jay xtreme 16x16 with |
|                                 |                                                |          |                |           |                           |            | 10                         |

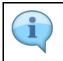

The Invoice information will be displayed, scroll to the right to view more invoice details.

| Step | Action                                                            |
|------|-------------------------------------------------------------------|
| [10] | Click in the area to the right of the scroll bar to scroll right. |

## 1.1.11. View Invoices - Google Chrome

|      | 8       | < 6        | } <b>≩C</b> omp | Easy                                    | View Invoices $\checkmark$ |                |            | Q            |
|------|---------|------------|-----------------|-----------------------------------------|----------------------------|----------------|------------|--------------|
|      |         |            |                 |                                         | View Invoices              |                |            |              |
| ~ \$ | Search  | n Invoice  | 25              |                                         |                            |                |            |              |
| *s   | Service | Provider   | Number:         | 6                                       | *Period:                   | From Date      | To Date    |              |
|      | Servio  | ce Provide | er Name:        |                                         | Claim Number:              | 11395534       |            |              |
|      |         | Practice   | Number:         |                                         | (OR) Ex(Old)Claim Number:  |                |            |              |
|      |         |            |                 |                                         | (OR) External Inv Number:  |                |            |              |
|      |         |            |                 |                                         |                            |                | E          | cecute Reset |
|      |         | L          | ine Item        | Description                             | Item Reject Reason         | Amount Claimed | Amount Aut | horized      |
| HAM  |         | A          | 40290           | Cush Jay xtreme 16x16 with tritex cover | ,                          | 100.05         | 0.00       |              |
|      |         |            |                 |                                         |                            |                |            |              |

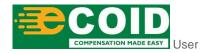

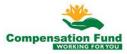

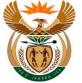

View Invoices

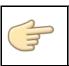

Well done! You have successfully viewed invoices using the External APP.

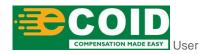

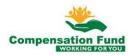